## **Instructions for installing CAREpoint Desktop Applications**

#### **These instructions are for CAREpoint Desktop Applications Version 10.02**

**Note:** These updates should be performed by a supervisor or person who has "administrator privileges" on the PC.

Please read and follow the instructions carefully. Installing the software requires only basic computer skills. Should you need assistance, General Devices' technical support is available M-F between the hours of 9:00 AM and 4:00 PM Eastern time. It is highly recommended that updates be performed when GD tech-support is available. For assistance call (201) 313-7075 and ask for "CAREpoint Tech Support".

- The following install procedure installs the CAREpoint Desktop Applications software on a **user's PC**. These instructions are **NOT** for installing software on the CAREpoint EMS Workstation itself.
- ALL steps must be followed in order!
- These instructions show how to install CAREpoint Desktop Applications on a Windows 7 PC. Other operating systems may vary slightly. **Note: Compatible with Windows 7 and Windows XP.**

### **1) Downloading and Installing CAREpoint Desktop Applications**

- a) The application can be downloaded from the CAREpoint Drivers & Software page in the Support Center section of our website [\(http://general-devices.com/support-center/drivers-software\)](http://general-devices.com/support-center/drivers-software).
- b) Left click on the CAREpoint Desktop Applications v10.02 link.

A pop up window will appear at the bottom of the screen asking if you want to Run or Save DesktopApps.exe.

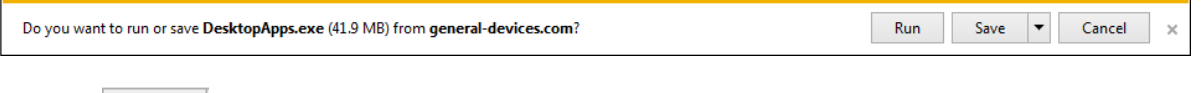

 $Click the$  Save button

When it finishes downloading, a warning window will appear at the bottom of the screen with the message "DesktopApps.exe is not commonly downloaded and could harm your computer."

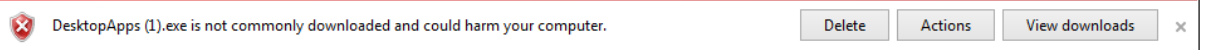

Click the **Actions** button for DesktopApps.exe.

c) A SmartScreen Filter window will appear.

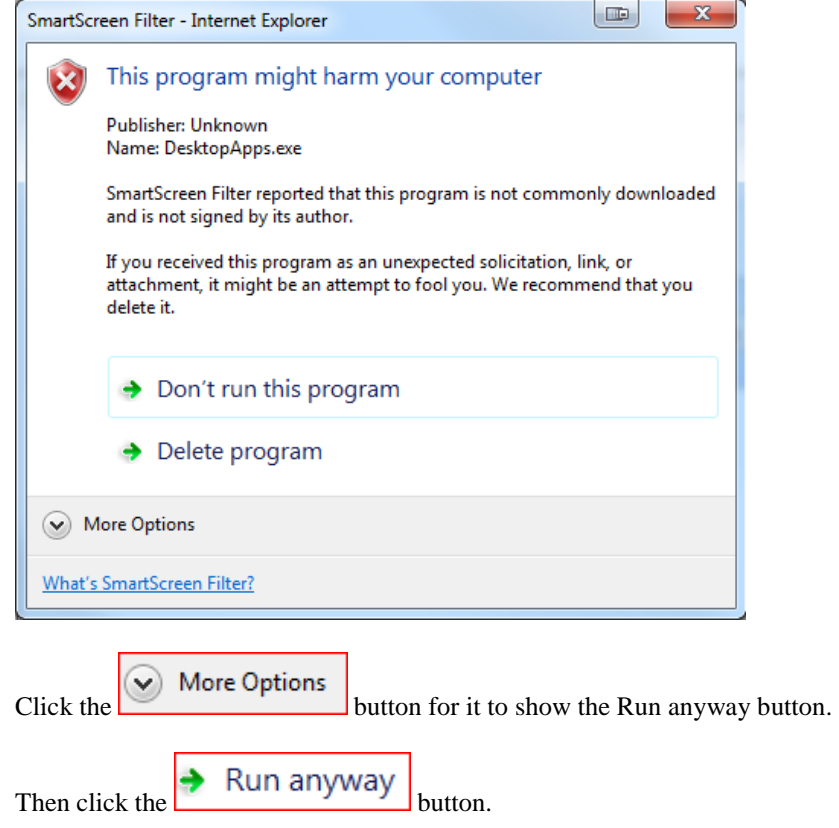

d) An InstallShield Wizard will appear and it will automatically extract and prepare the necessary files for the install.

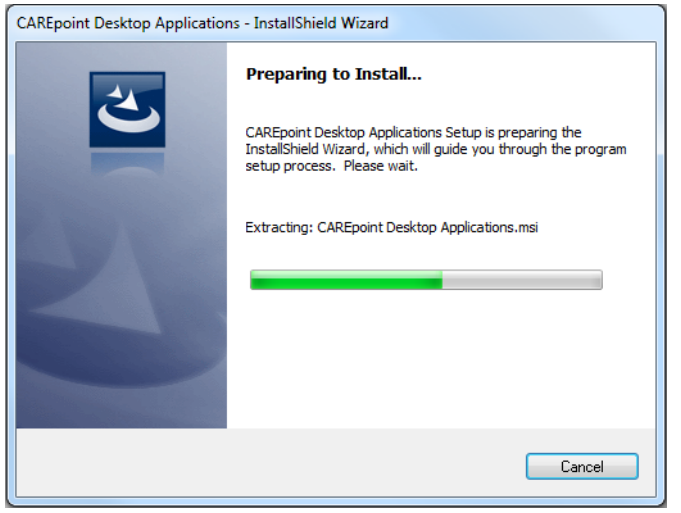

e) The Welcome screen will appear

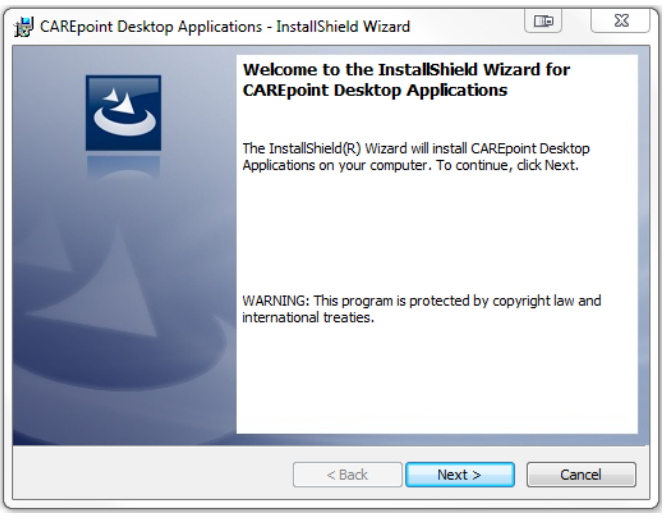

Click the  $\left[\begin{array}{c|c}\n\text{Next} & \text{button.}\n\end{array}\right]$ 

#### **Note:**

- If a previous version of CAREpoint Desktop Applications was installed, a different Welcome screen may appear (the screen will notify you that it will update from a previous version).
- If the same version of CAREpoint Desktop Applications is already installed, a different Welcome screen will appear, asking if you want to Modify, Repair, or Remove the software. Choose what you would like to do. After the operation finishes, skip to Step 2 Setting Up Remote D-Scribe (Page 6) if applicable.
- f) The license agreement screen will appear.

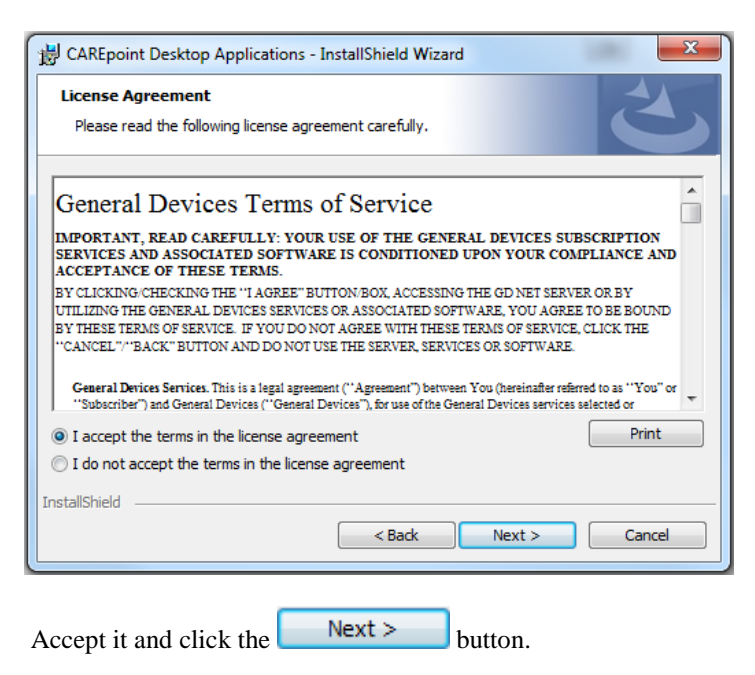

g) The Select Setup Type window will appear (unless updating from an older version)

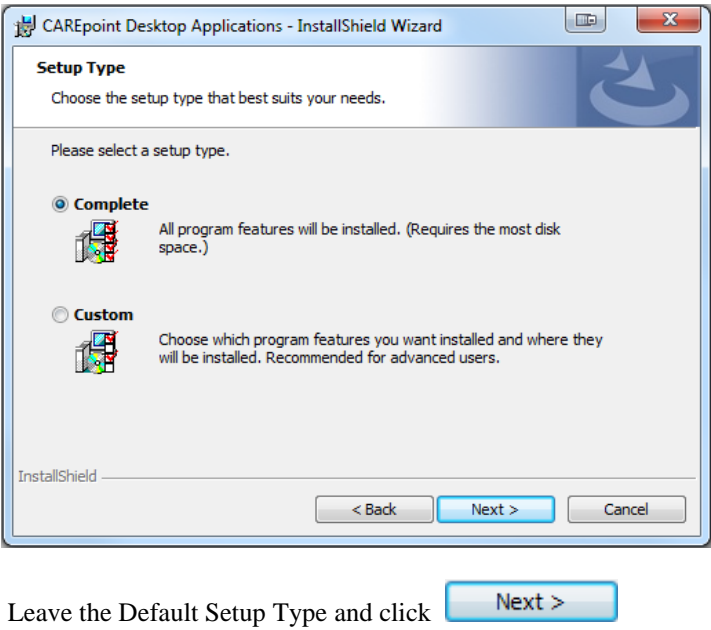

h) An InstallShield Wizard window will appear saying that it is "Ready to Install the Program.

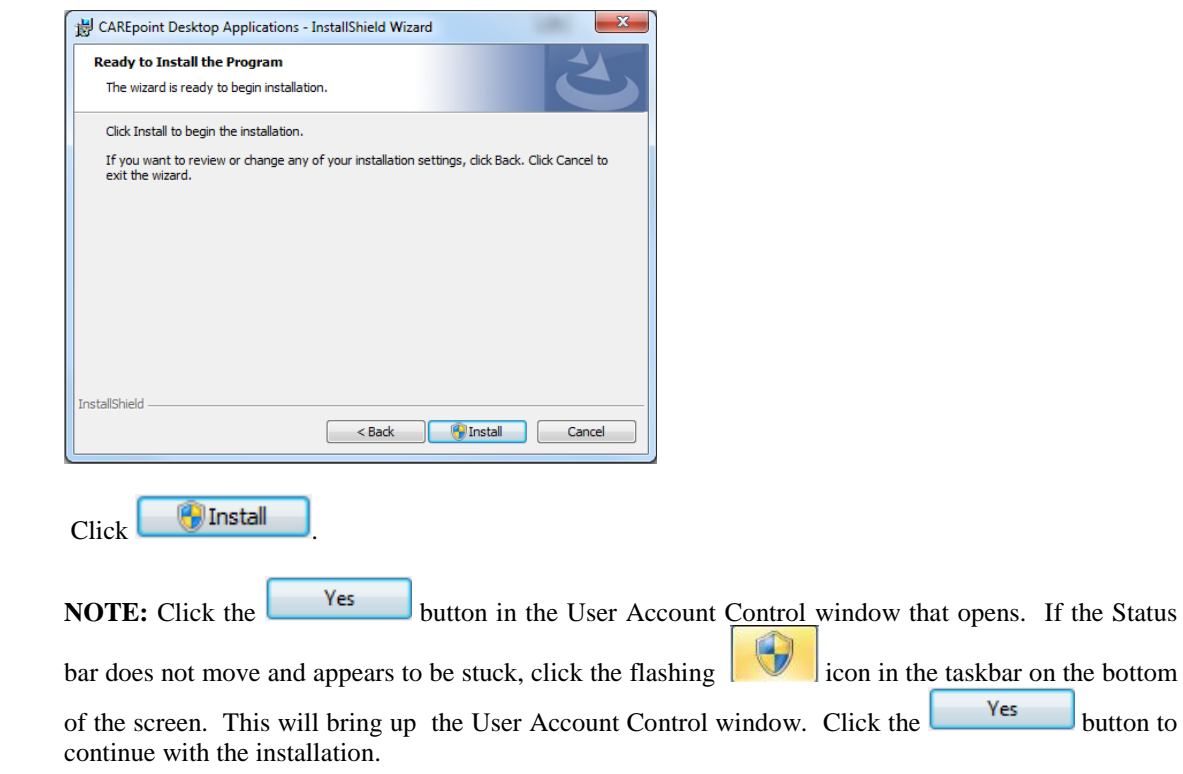

# **Continued on Next Page**

 $\mathsf{J}_\text{button}$  to

i) Allow the program to install.

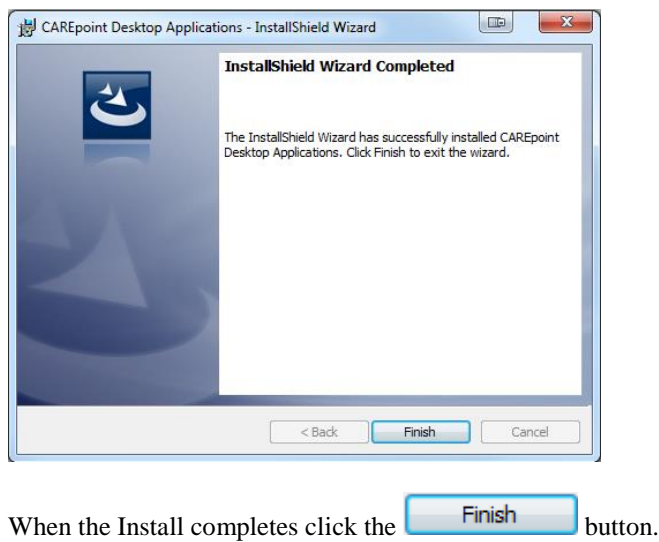

j) There will now be 5 new icons on the desktop (not necessarily in this order)

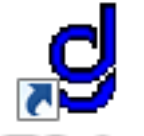

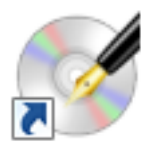

D-Soile

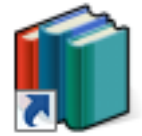

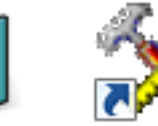

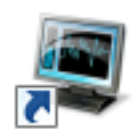

CP Deskiop Setup

Infolvianager Form Builder

Remote Monitor

## **2) Setting up Remote D-Scribe**

#### **IMPORTANT!**

- The CAREpoint Workstation **MUST** be on the network and this PC must be able to "see" the CAREpoint Workstation through the network. The CAREpoint IP Address must be known. (Contact your network administrator if you do not have this information)
- The D: drive of the CAREpoint Workstation needs to be mapped to the PC, which will be done automatically after following the steps below.
- If you have previously installed and set-up Remote D-Scribe, you are done!

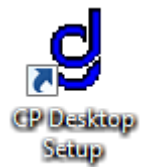

- a) Locate the CP Desktop Setup shortcut on the desktop and double click it.
- b) A Desktop Apps window will appear asking if you want to install the program for All Users or just the Current User

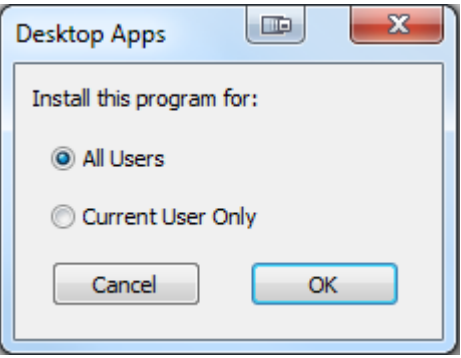

**Note:** It is recommended to install the program for All Users. However, if the user who is installing the program does not have Administrative access on this PC, only the Current User option will be available. In this case, to configure the program for All Users, click Cancel. Then right click CP Desktop Setup and choose "Run as…" (Windows XP) or "Run as Administrator" (Windows 7). On Windows 7, a

User Account Control window will pop up. Click the button to continue.

c) The CAREpoint Desktop Applications Configuration Utility window will open.

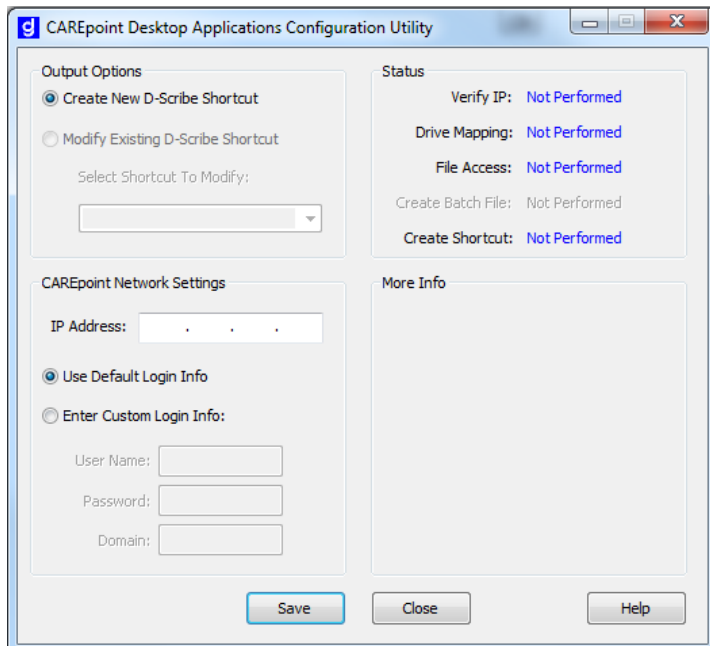

d) The utility requires three steps. The first step requires the IP Address of the CAREpoint Workstation you are trying to connect to. **For hospitals with multiple CAREpoint Workstations, this should be the CAREpoint that runs LogRecorder**.

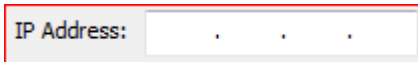

e) The second step may only need to be changed in advanced cases. If you are unsure if the CAREpoint is on a domain or has a different User Name/Password, **DO NOT CHANGE THIS OPTION**. Leave the "Use Default Login Info" option selected.

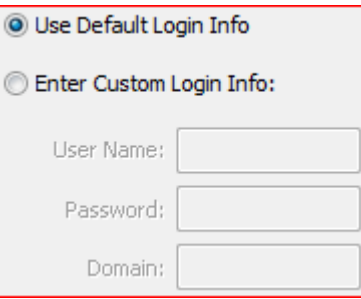

f) If you DO know the domain and login information for your CAREpoint, then select the "Enter Custom Login Info:" radio button and enter the relevant data.

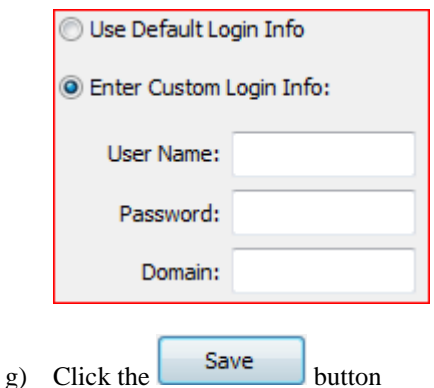

h) The CAREpoint Desktop Applications Configuration Utility will do the rest of the work. If Remote D-Scribe is set up correctly, the right half of the utility will appear as below and you will also find a Remote D-Scribe shortcut on the desktop. **Note:** This may take up to a full minute.

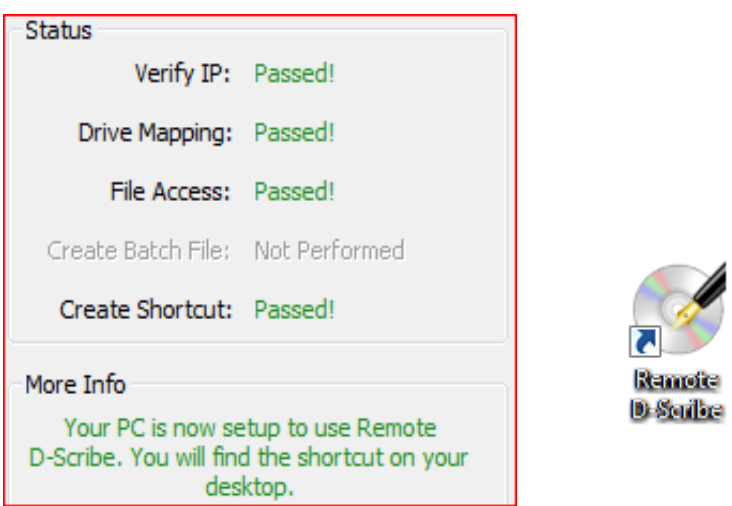

**Note:** If any of the items in the 'Status' section show up as "Failed!", look in the 'More Info' section for information on how correct the failure. If this does not help, see Appendix A (Page 12) below.

i) Click Close to exit the CAREpoint Desktop Applications Configuration Utility

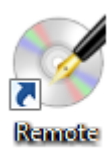

j) Look on the desktop for  $\frac{|\mathbf{0}\cdot\mathbf{S}_{\text{full}}|}{\sqrt{|\mathbf{S}_{\text{full}}|}}$  and double-click it to open the Remote D-Scribe database.

k) D-Scribe will now appear as it does on the CAREpoint Workstation.

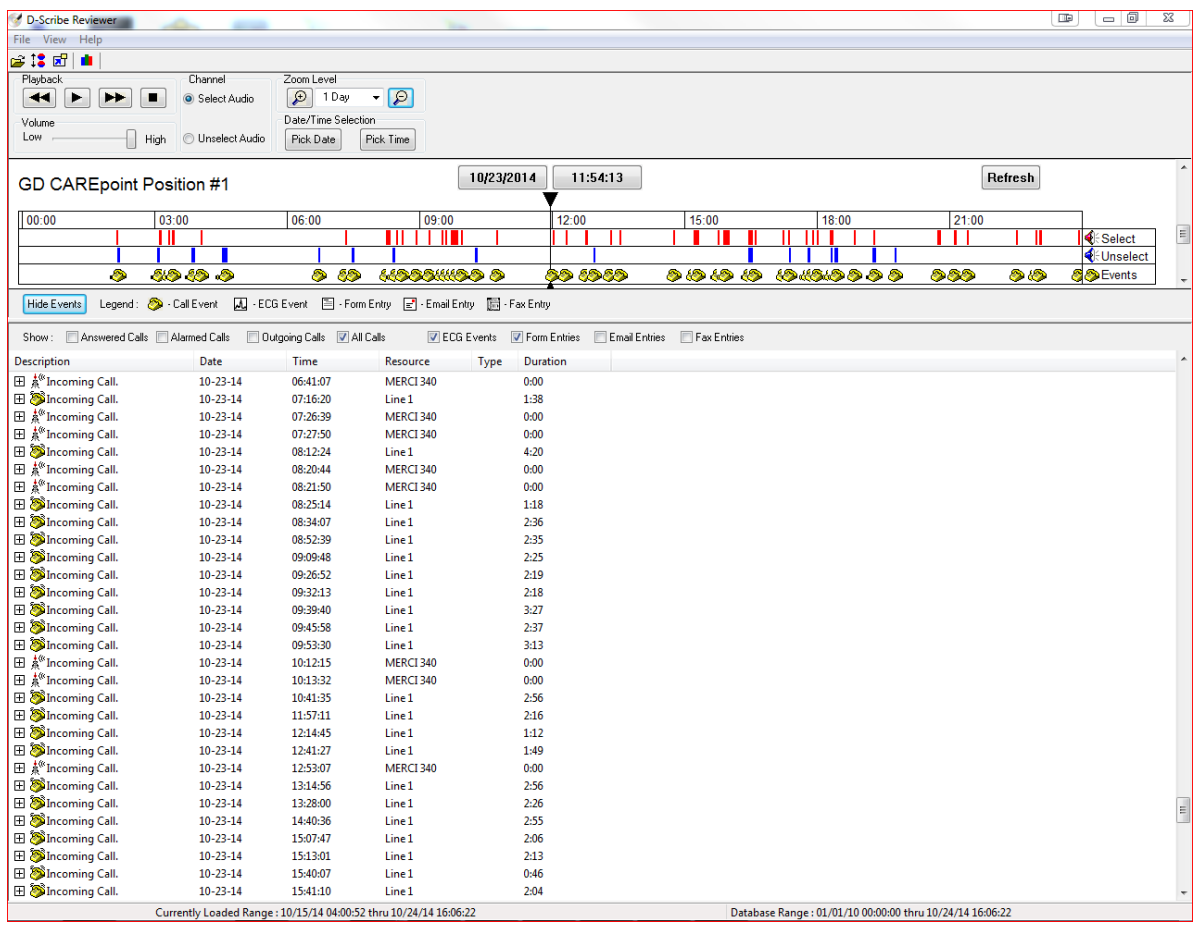

## **3) Setting up Remote Monitor**

#### **IMPORTANT!**

- The CAREpoint Workstation **MUST** be on the network and this PC must be able to "see" the CAREpoint Workstation through the network. The CAREpoint IP Address must be known. (Contact your network administrator if you do not have this information).
- If you have previously installed and set-up Remote Monitor, you are done!

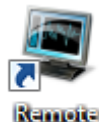

- Monitor
- a) Locate the Remote Monitor shortcut on the desktop and double-click it.
- b) This will launch Remote Monitor which defaults to the settings screen.

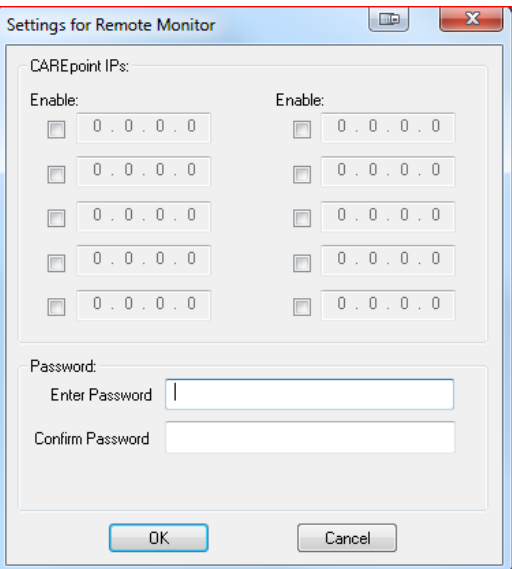

c) Check the 1st Enable box under "CAREpoint IP's" and enter the CAREpoint IP Address.

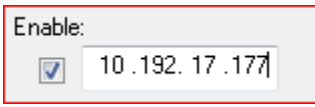

**Note:**

- The address in the image, 10.192.17.177, is not likely to be the CAREpoint IP Address.
- If there are multiple CAREpoint Workstations, repeat this step for each additional CAREpoint IP Address.

d) Enter the password for Remote Monitor in the "Input Password" and "Confirm Password" fields.

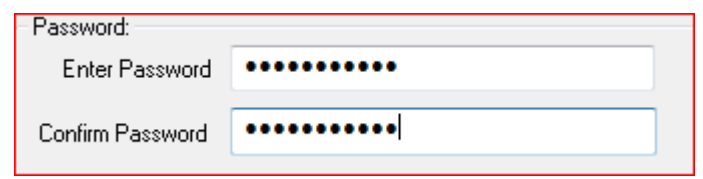

**Note:** Contact GD for the default password.

e) Remote Monitor will search for the CAREpoint(s), and, when they are found, will connect to it.

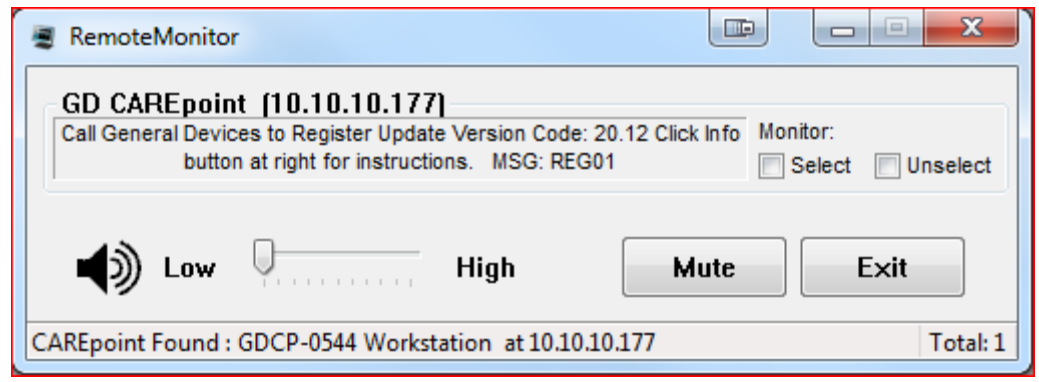

**Note:** Upon first run of this application, it may report that the password is incorrect; this does not affect proper operation. Close and reopen the program to remove this error message.

**CAREpoint Desktop Application Software Installation is now complete.**

# **Appendix A: Troubleshooting Remote D-Scribe**

#### *If these steps fail:*

#### Verify IP

• Check to see that you have entered the correct IP address of the CAREpoint Workstation you are looking to remotely access. If you do not have this information, you can go to the CAREpoint Workstation , use the code #ABOUT (#22688) on the on-screen keypad, and look under Network Info to find out the IP address, or try contacting the appropriate internal department (i.e. IT Department)

#### Drive Mapping

• Check if drive D:\ on the CAREpoint is shared by typing #EXPLORE on the CAREpoint. If it is, it will have an icon of a hand underneath the drive like this:  $\blacksquare$   $\blacksquare$  Local Disk (D:). If the drive is not shared, call General Devices.

#### File Access

Call General Devices

#### Create Batch File

Call General Devices

#### Create Shortcut

 Check with IT to see that you have write access to the C:\Documents and Settings\All Users\Desktop (Windows XP) folder or the C:\ProgramData\Desktop (Windows 7) folder. This is the location that the program is trying to make a shortcut in if it was set to install for all users. If it was set to install for current user, it will try to create a shortcut in the  $C:\D{Documents}$  and Settings\{user name here}\Desktop (Windows XP) or the C:\Users\{user name here}\Desktop (Windows 7) folder. If this is not the problem, call General Devices